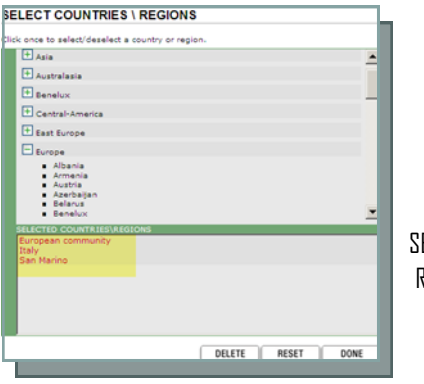

Select the countries needed by clicking on **ELECT COUNTRIES** in the REQUIREMENTS window.

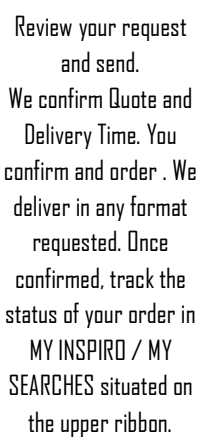

**ABOUT** 

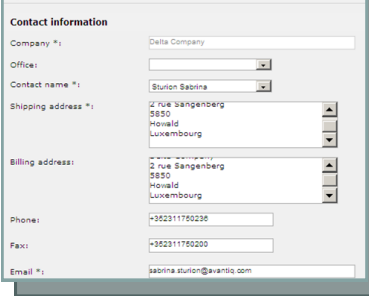

**START SEARCH** 

**ORDER SEARCH** 

SHIPPING AND BILLING DETAILS

 $\Omega$ 

**MY INSPIRO** 

Thank you for choosing Avantiq® as your partner. If you need any help or assistance, please contact your personal Account Manager.

> 2 Rue Sangenberg L-5850 Howald Luxembourg

Phone: +352 31 17 50 1 Fax: +352 31 17 50 200 E-mail: orders@avantiq.com

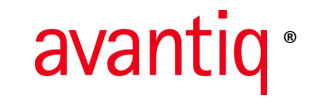

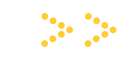

Learn how to use INSPIRO in 4 easy steps ®

www.inspiro.net

® = Registered trademark of IQS Avantiq AG, Zug, Switzerland

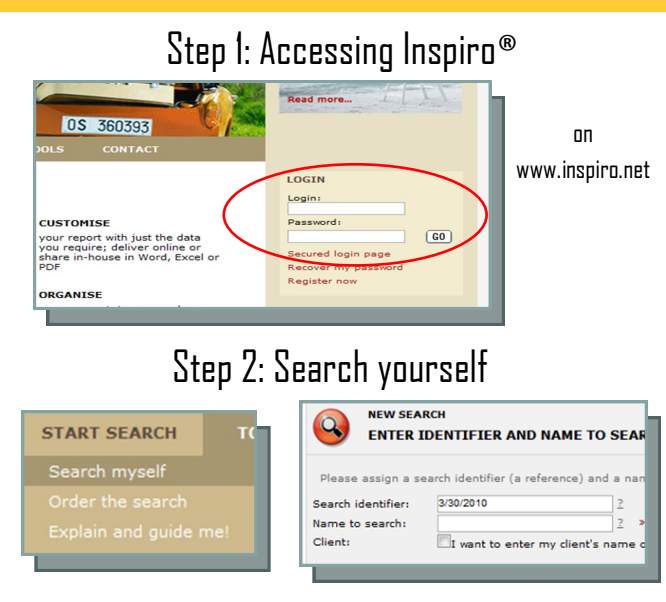

Select SEARCH MYSELF under the START SEARCH tab. Enter your identifier\* as well as the names you wish to search for, then click NEXT. You are ready to start your search NOW!

## Step 3: Searching and Downloading

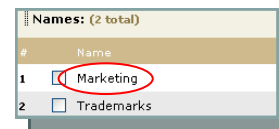

Select the candidate you wish to work on first (if applicable) by clicking ON the name under the MY ONLINE WORK

tab. On the next screen, select the databases which are relevant for your search by clicking on SELECT next to the DATABASES line.

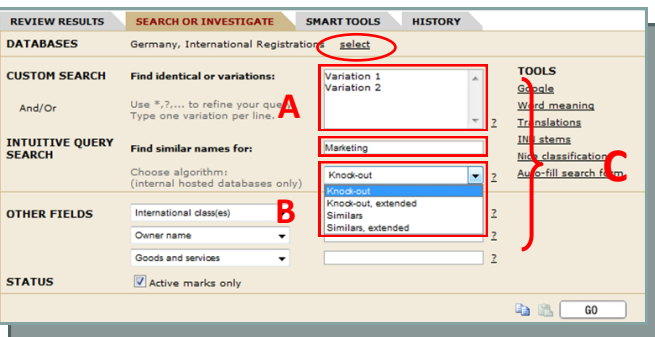

\*Identifier: Please use a name or number to distinguish from your other search projects.

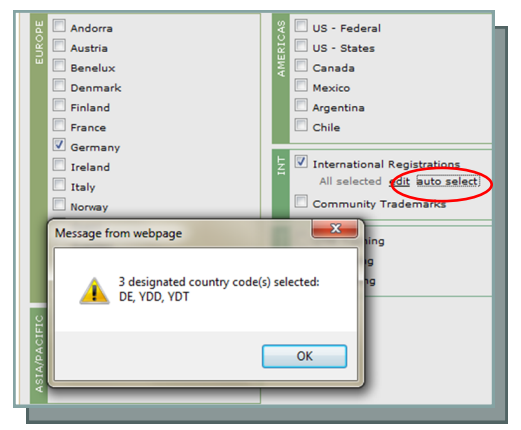

To automatically designate countries for the International register select "auto select". Entering your search criteria : A. Use the Custom Search for your Variations

B. Use the Intuitive Query Search for your automated Search

C. Or Use both

Use the Other Fields to narrow down your search results. Click GO.

For more information on search variations, please consult our "Advanced" Searches—how to make the most out of your search" brochure.

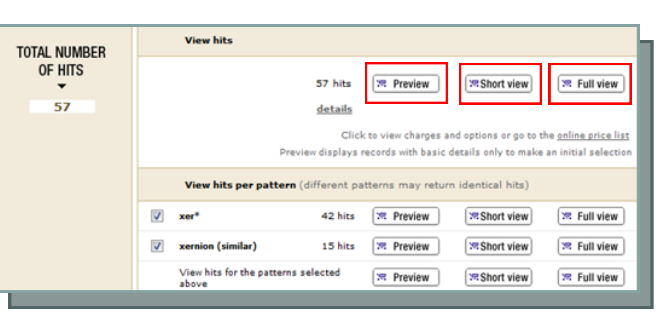

You can either Preview (free of charge), Short View (1.00 €) or Full View  $(2.25 \epsilon)$ . Preview : Name, Register, Logo (if applicable), Application and/or Registration Date. Short View : Preview plus Owner, Classes Full View: Full TM document

## Step 4: Sorting and Reporting

Under the REVIEW RESULTS tab you may sort the downloaded documents using three colors: Red , Orange, Green. Then click SAVE.

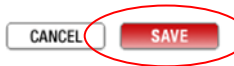

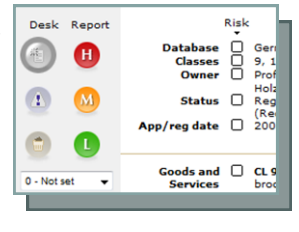

You may want to use our Opinion Module to comment on selected marks. (See our Opinion Quick Guide). Next click on REPORT AND PRINT in the General Menu on the left ribbon.

> Choose the report type you wish to use and then click on OPEN . (Also see our "Reporting" brochure)

## Step 2 bis: Ordering your search

If you would like Avantiq® to conduct your search, please use the ORDER A SEARCH functionality in INSPIRO® by clicking on START SEARCH on the upper rihhnn

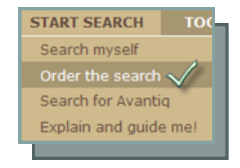

Enter your search requirements. For all our search types, please consult our "Avantiq® Search Standards" brochure.

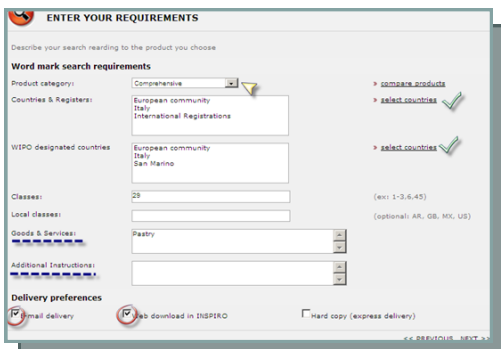